# BUDGET APPLICATION PROGRAM (BAP) **INSTRUCTIONS**

## **1. Open Budget Application Program (BAP)**

**Do NOT Use**

a) Open your internet browser and type in [http://bap](http://bap/) **.** 

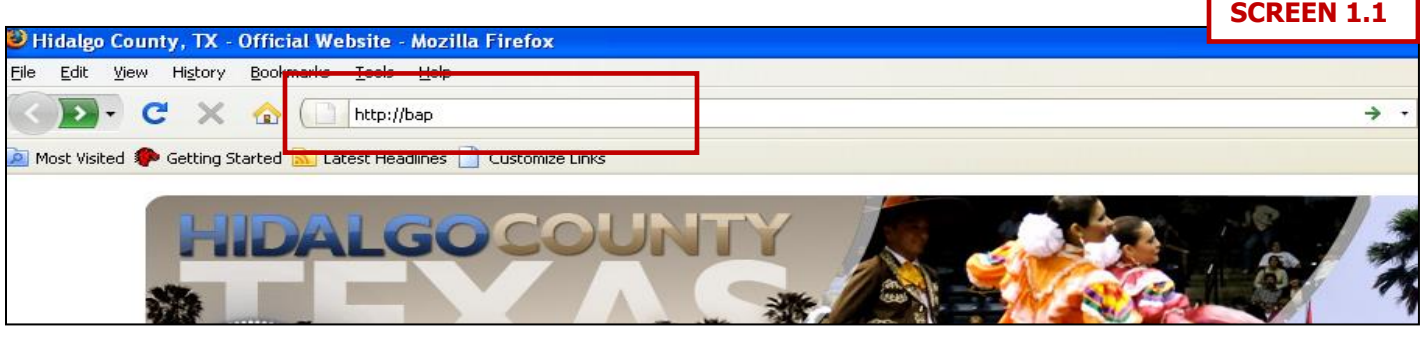

b) The BAP main screen display will ask for a user ID and password. The user ID for each department is the elected official or department head first name.last name and the password is **budget**. Please keep in mind that the password is case sensitive and must be entered in all lower case letters. **Note: Do NOT use the back and forward button on the toolbar of the internet browser. This may create a problem with your data entry that could result in loss of data.**

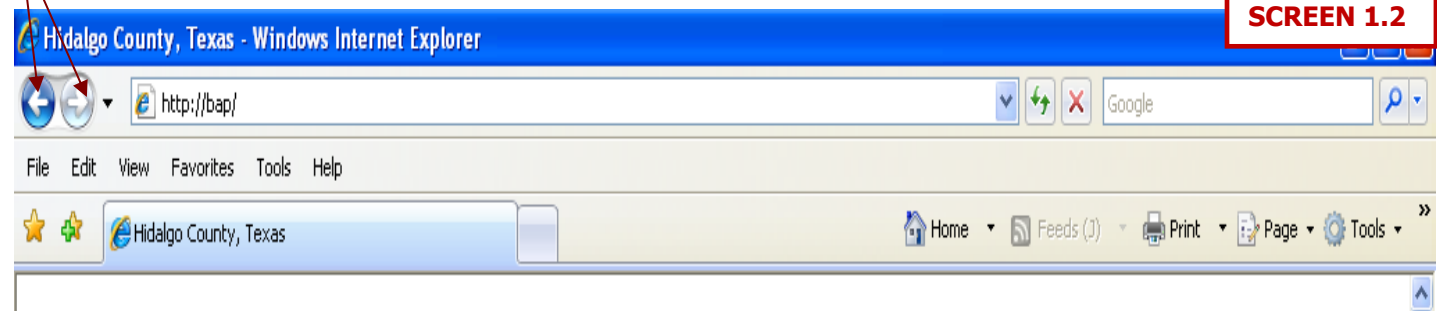

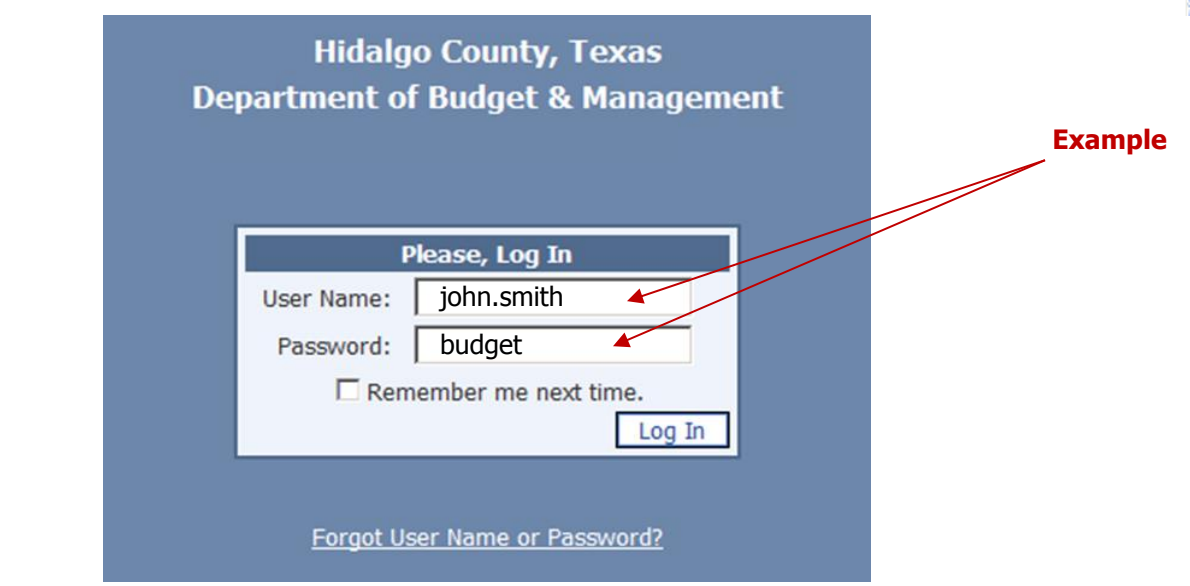

c) After the initial log-in information is entered, the program will prompt you to change your password. For security reasons, the password must be changed; otherwise the program will not allow you to continue.

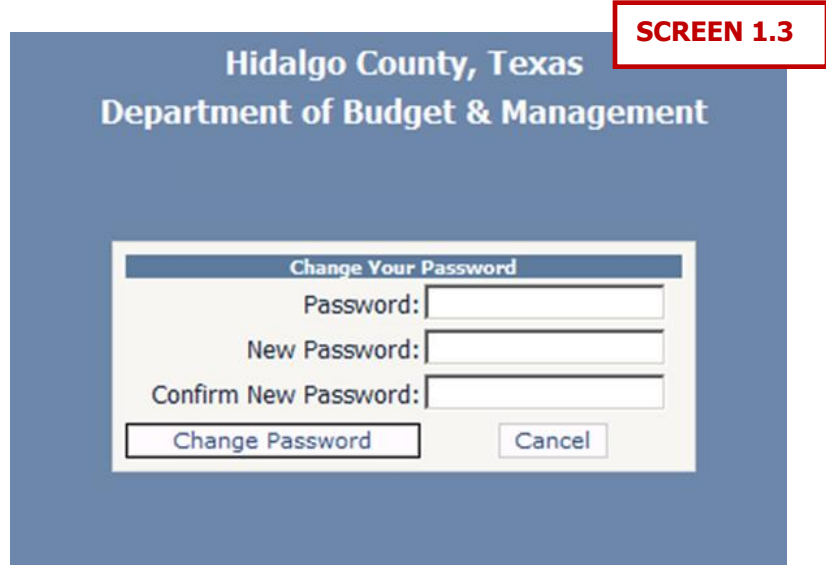

#### **2. Home Page**

a. Before beginning please verify that all the accounts you can access are indeed for your department. If there is any account that you are not responsible for or you are missing please inform DBM as soon as possible. To continue select the account you wish to work on.

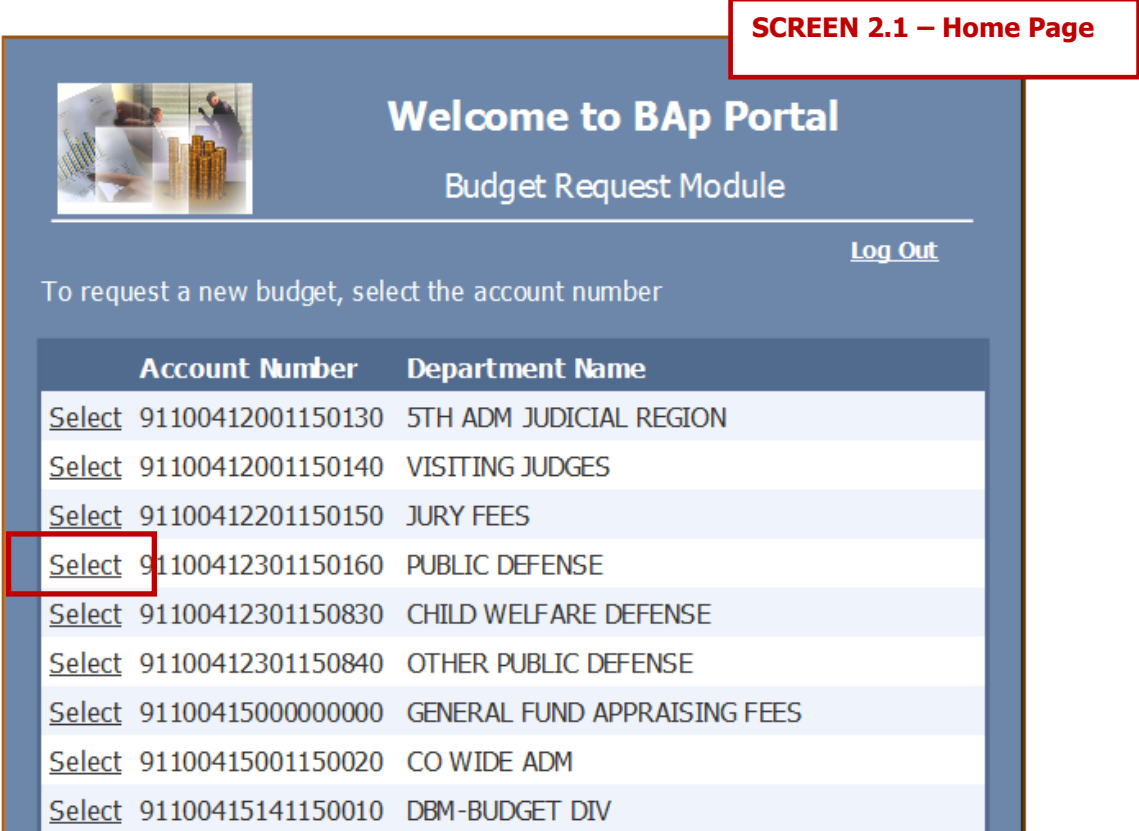

#### **3. Main Form**

a. The main Form is the budget request form. All data will be saved as is being entered. Select the object code you wish to request/adjust.

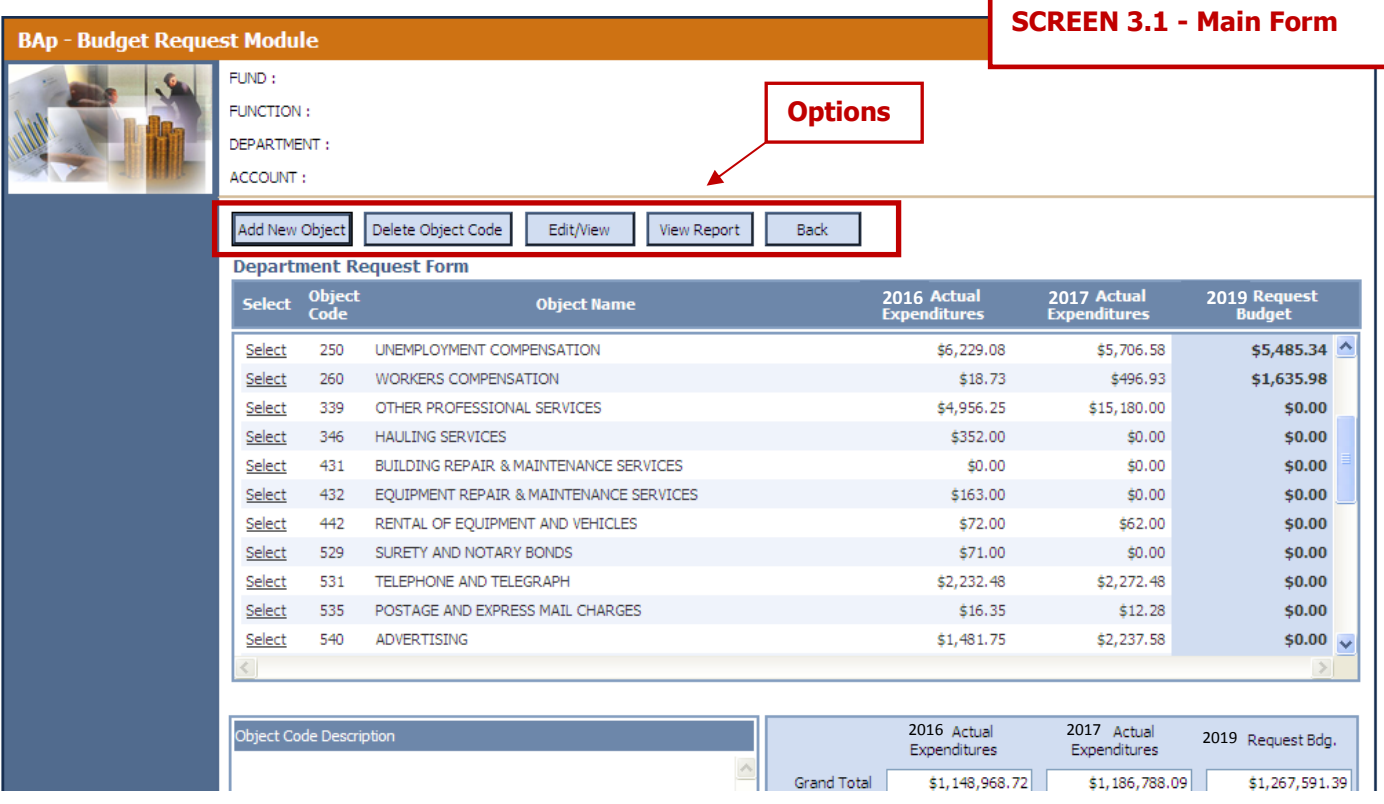

- b. Below is the list of options available on the main form:
	- i. **Add New Object Code** To create a new line item (object code)
	- ii. **Delete Object Code** To delete a new object code (line item) not needed in your budget.
	- iii. **Edit/View** To enter budget amount
	- iv. **View Report** Displays a summary of your budget which can be printed for your records.
	- v. **Back** To return to the Home Page. **(Screen 2.1)**
- c. Select the Edit/View button if you will be requesting adjustments **(Screen 3.2)**

**NOTE: Salary related object codes (111 – 260) will be entered by DBM.** 

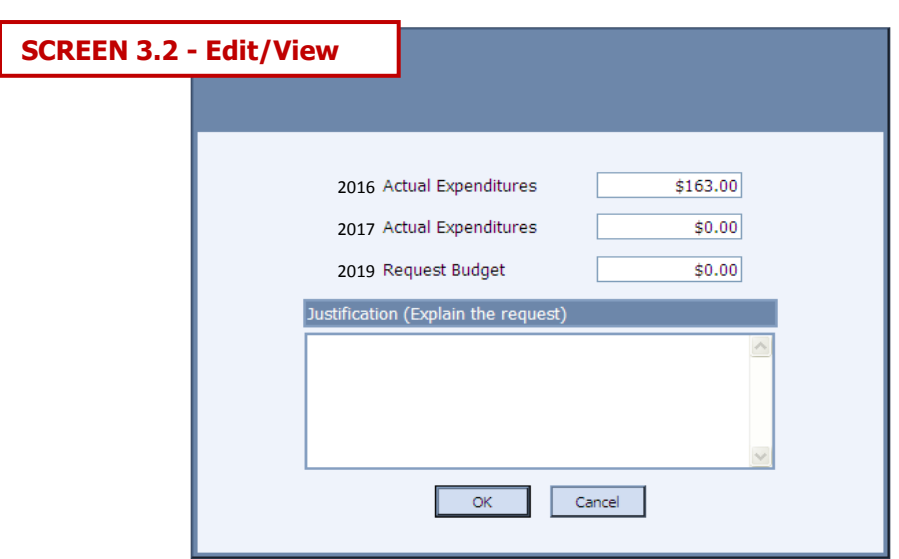

### **4. Add New Object Code**

a. Double click on "add new object" option from the main form. **(Screen 4.1)**

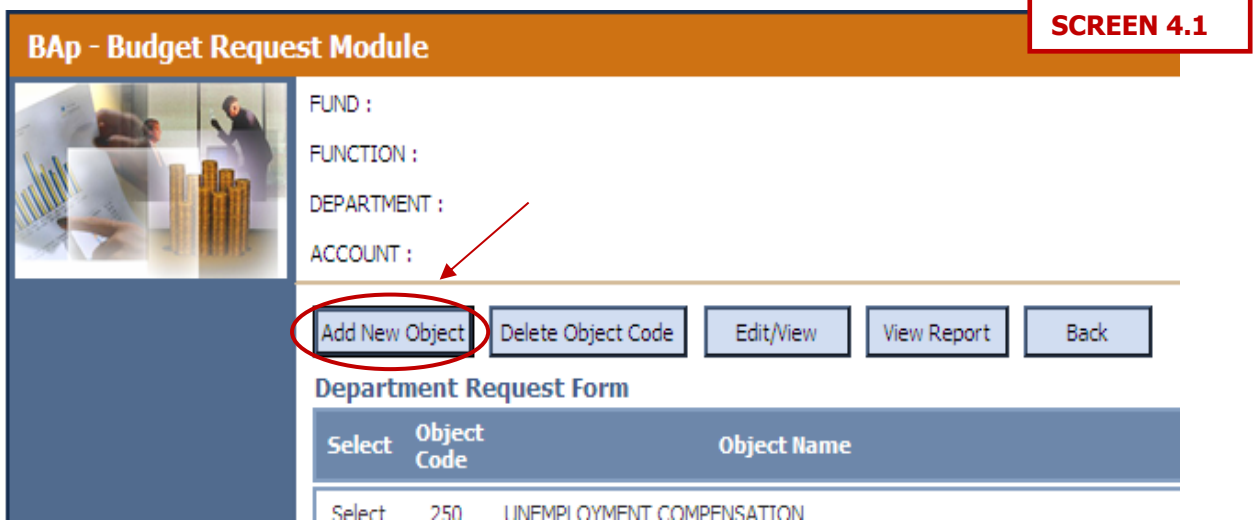

- b. Below is an illustration with different options that are available on the add new object code form: **(Screen 4.2)**
	- i. **Object Code #** The drop down menu will display all the object code numbers with their corresponding names
	- ii. **Object Description** If you selected either an object code name or number the description will be displayed automatically.
	- iii. **Budget Amount** Enter the budget amount needed
	- iv. **Justification** Briefly explain the request
	- v. **Save or Cancel** Save new object code or cancel operation.

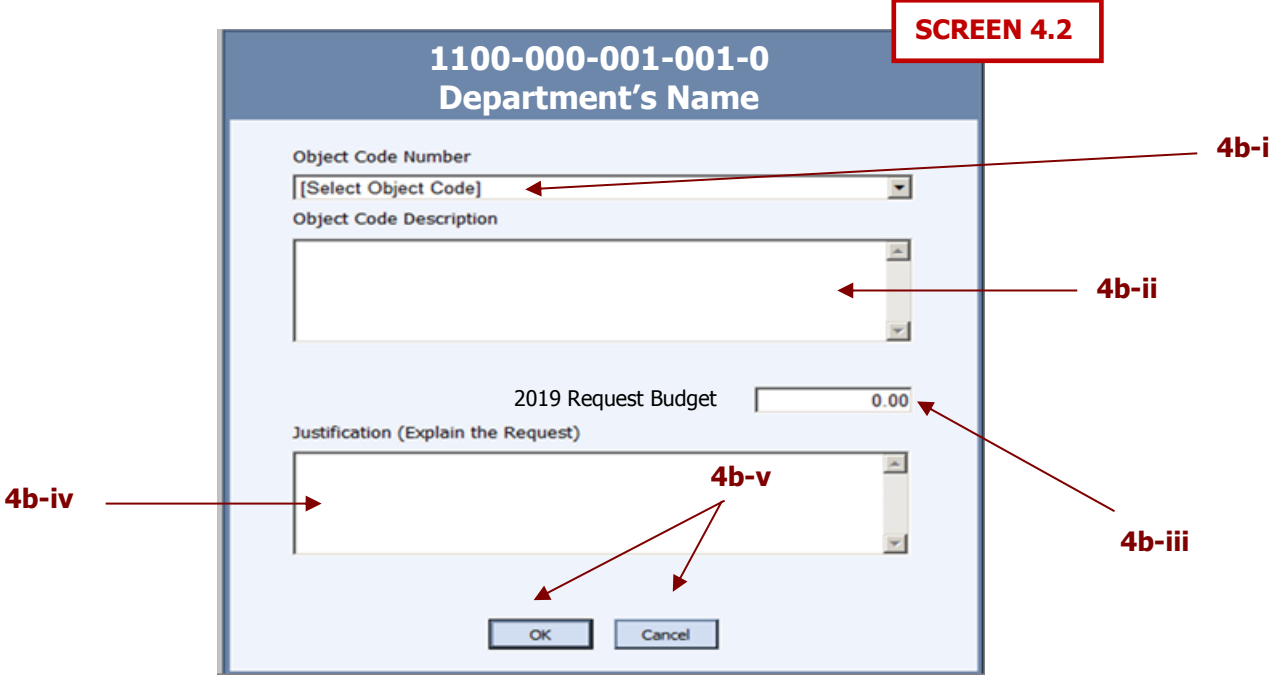

#### **5. Delete Object Code**

- a. To delete an object code, select the object code data and double click on the delete object code option from the main form. **(Screen 5.1)**
- b. Delete object code allows you to delete new object codes ONLY.

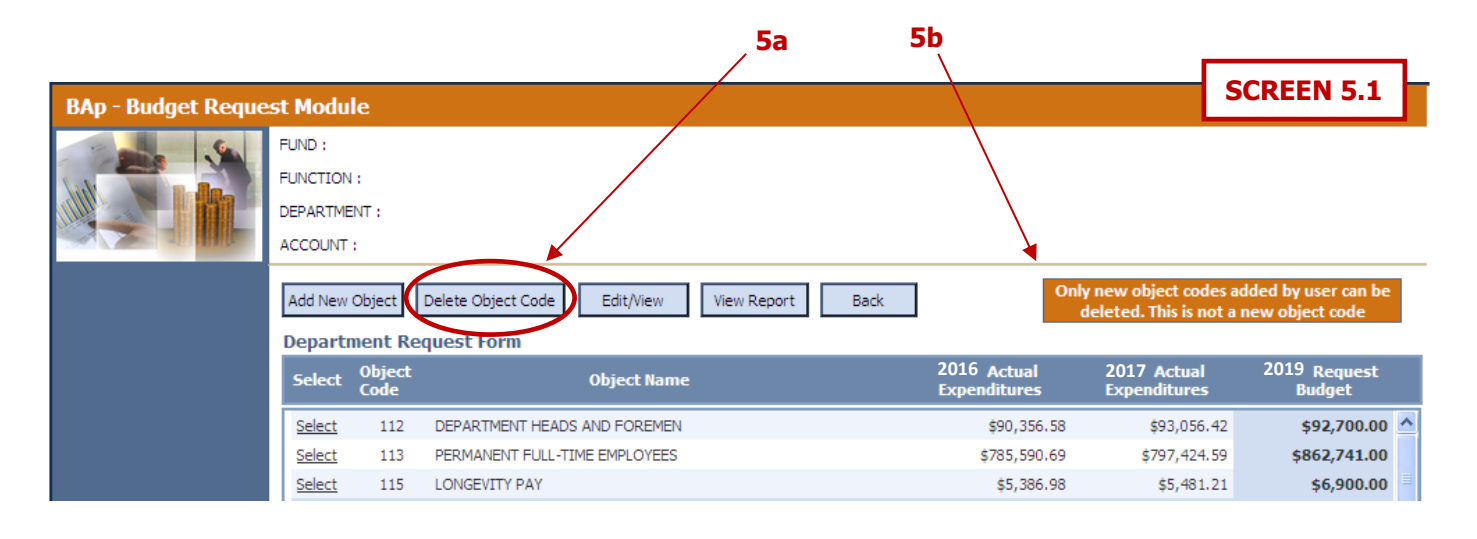

**6. View Report** – Displays a summary of your budget. Please print for your records.

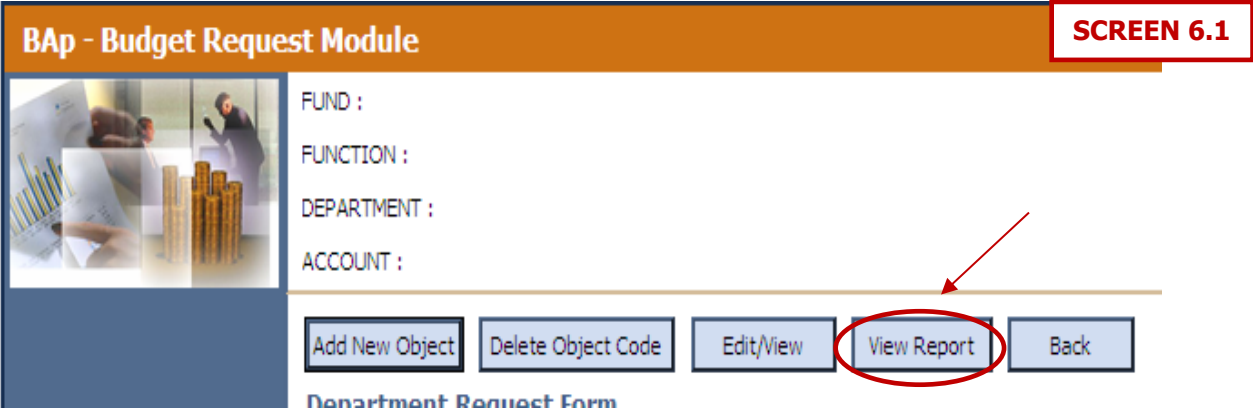

- **7. Itemized Object Codes** Some object codes requires additional steps.
	- a. Edit/View object code
	- b. Add New **(Screen 7.1)**
	- c. Enter the required data (item description, quantity, unit cost, total cost, justification)
	- d. Click OK to submit **(Screen 7.2)**

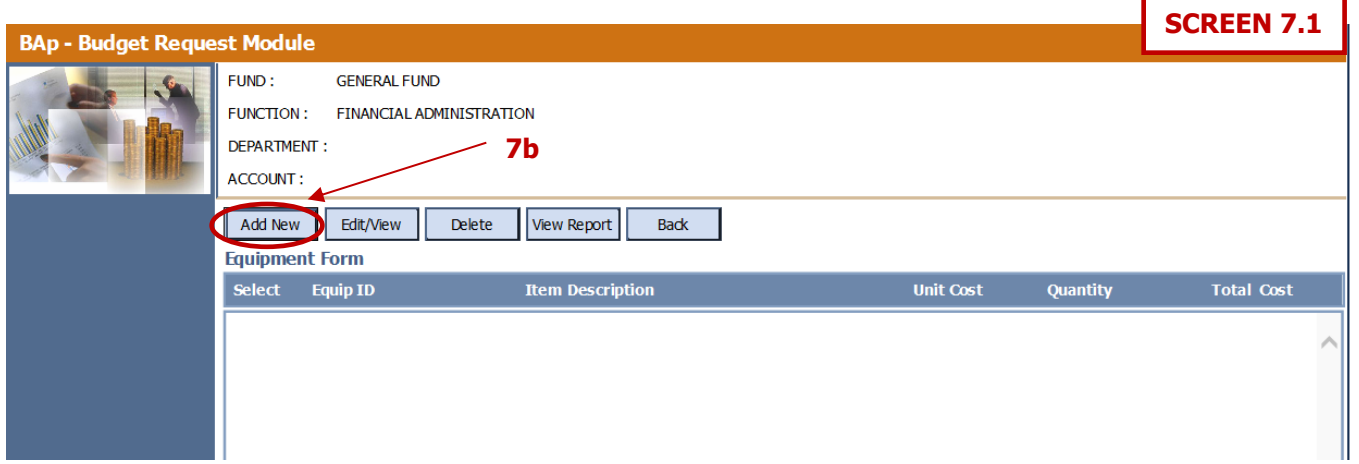

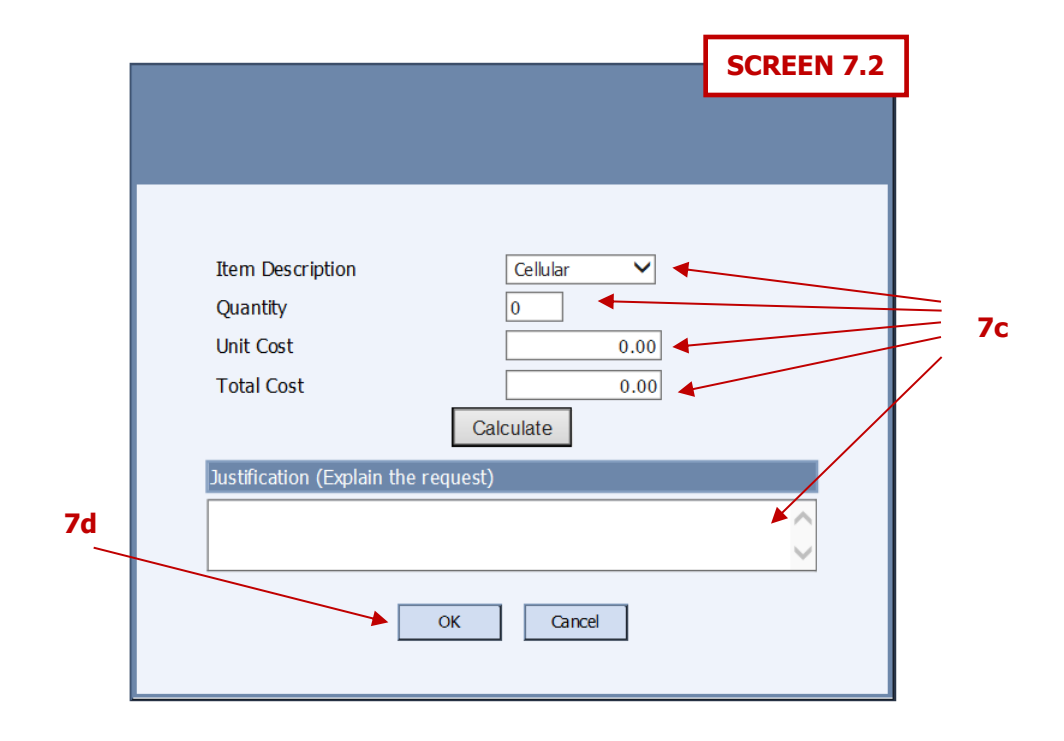